أنكأه ترميت مدتن

# **راهنمای اتصال به اینترنت در خوابگاه های دانشجویی**

## **مدیریت فناوری اطالعات**

## **دانشگاه تربیت مدرس**

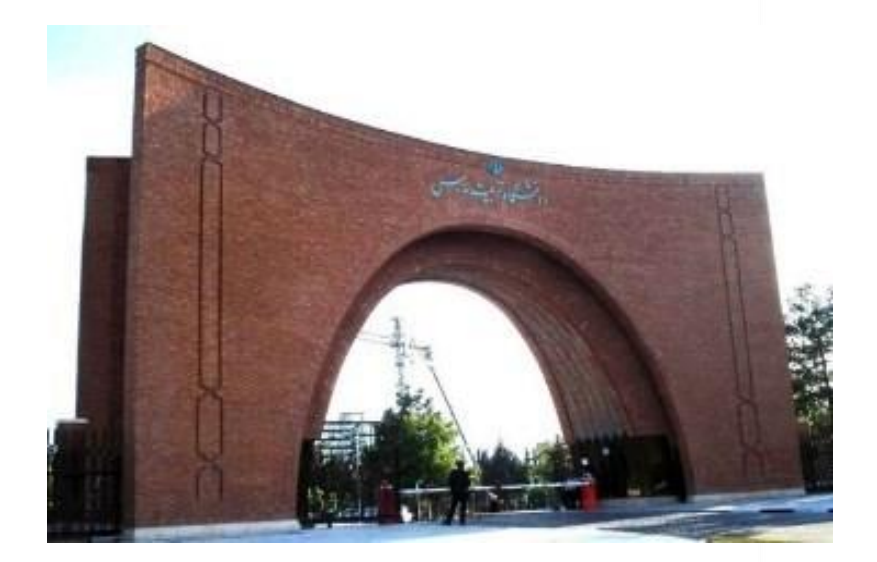

الكارانكاه ترميت مدتن

### **فهرست:**

 **-1اتصال از طریق صفحه وب** 

 **-2اتصال از طریق اپلیکیشن سایبروم** 

 **-3غیر فعالسازی proxy**

الكأه ترميت مدتن

#### **اتصال از طریق صفحه وب**

**1( مرحله اول** 

**از طریق گزینه Forget نسبت به حذف تمامی** 

**اکسس پوینت های پیش فرض دستگاه کاربری اقدام نمایید.** 

**2( مرحله دوم** 

 **مرورگر خود را باز نمایید.** 

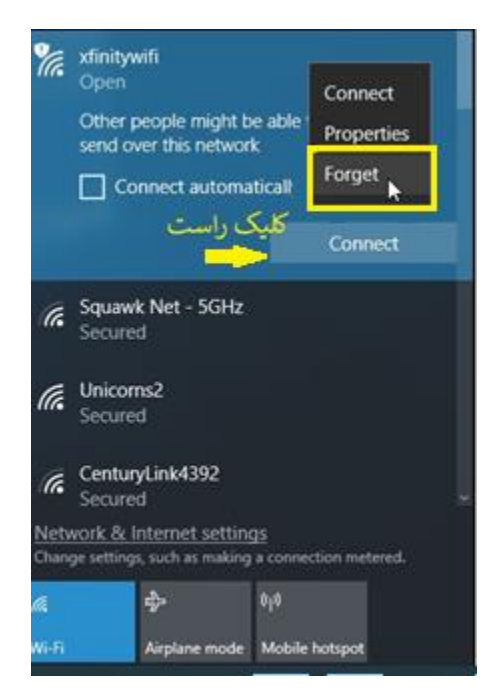

الكأه ترميت مدتن

**3( مرحله سوم** 

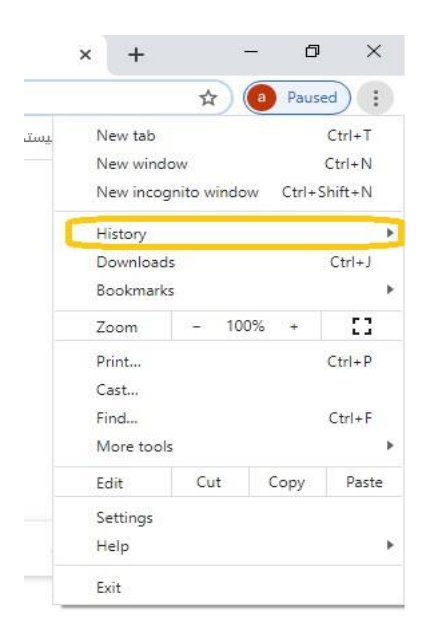

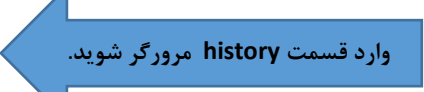

**4( مرحله چهارم** 

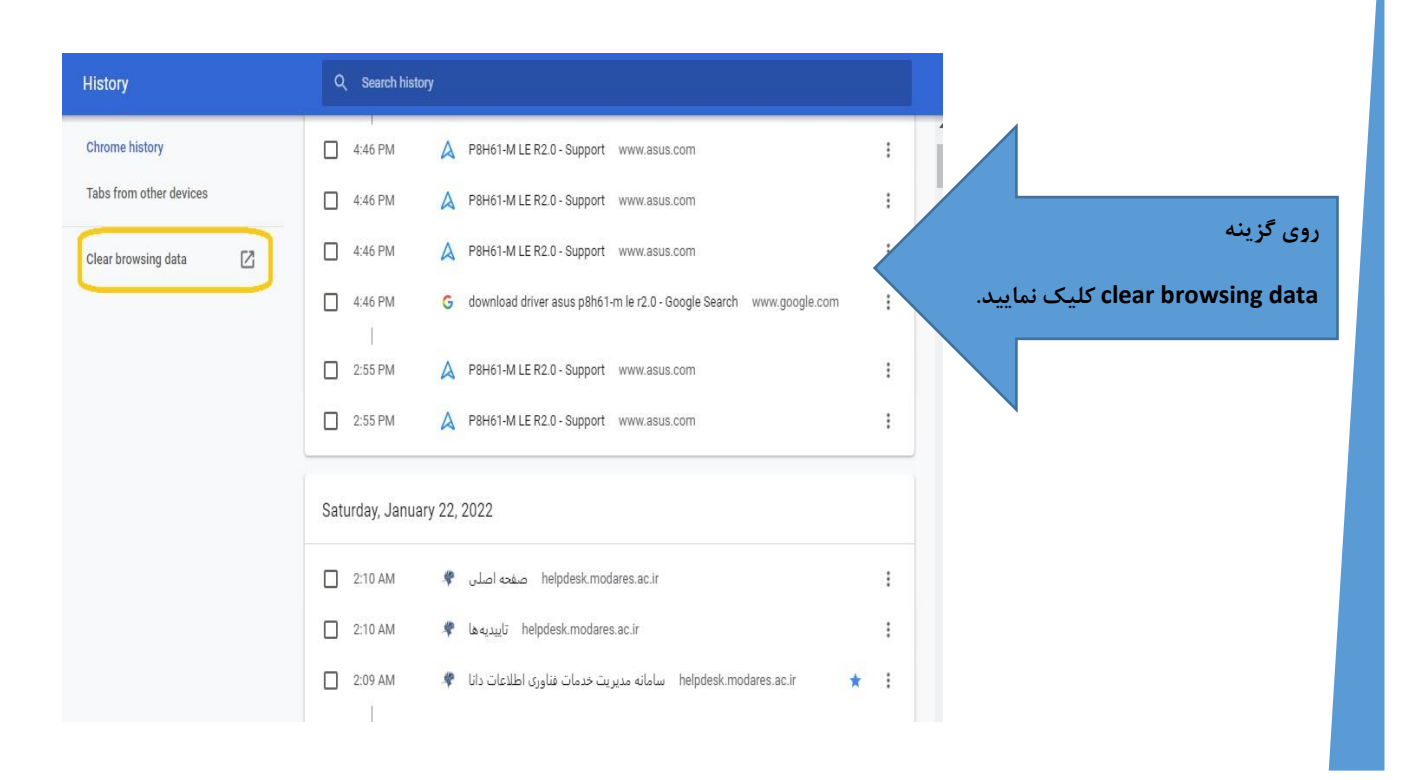

الكأه ترميت مدتن

**5( مرحله پنجم** 

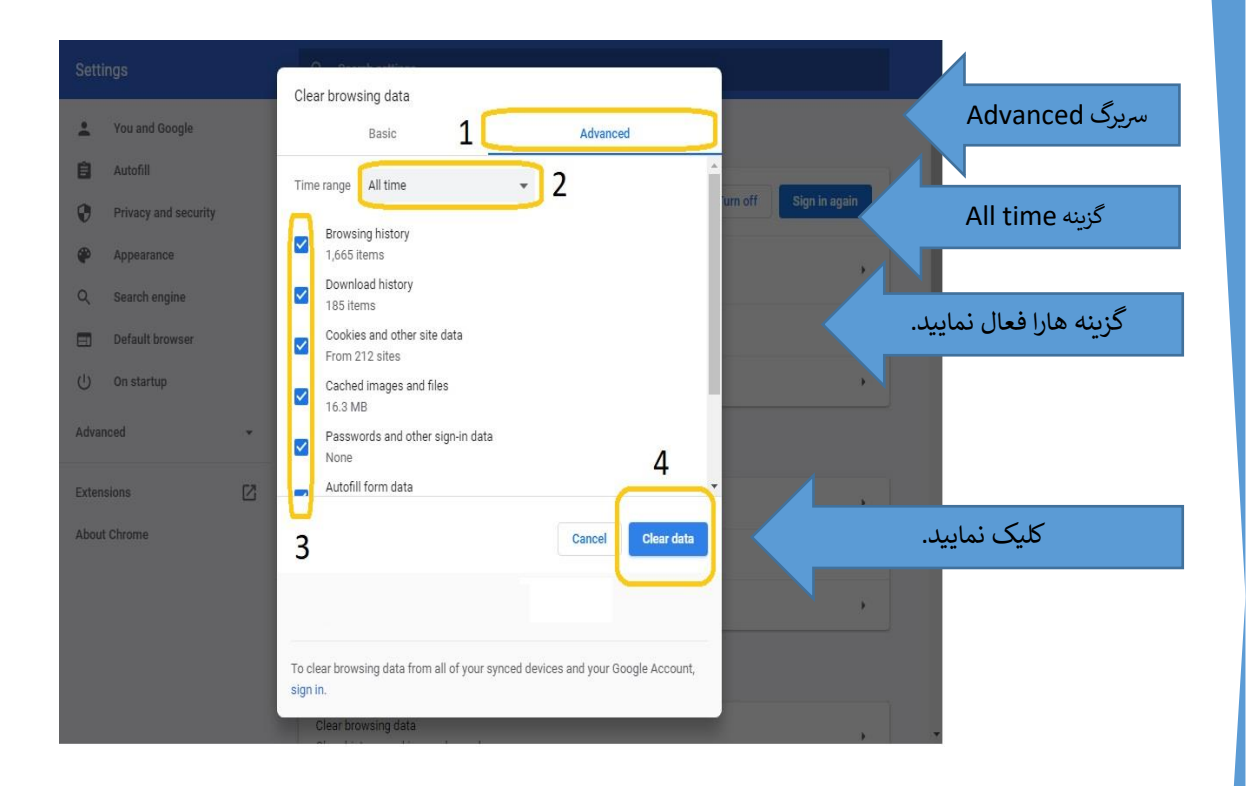

### **6( مرحله ششم**

 **مجدد به اکسس پوینت مرتبط با الین کاربری هر واحد متصل شوید.**

الكأه ترميت مدتن

**7( مرحله هفتم** 

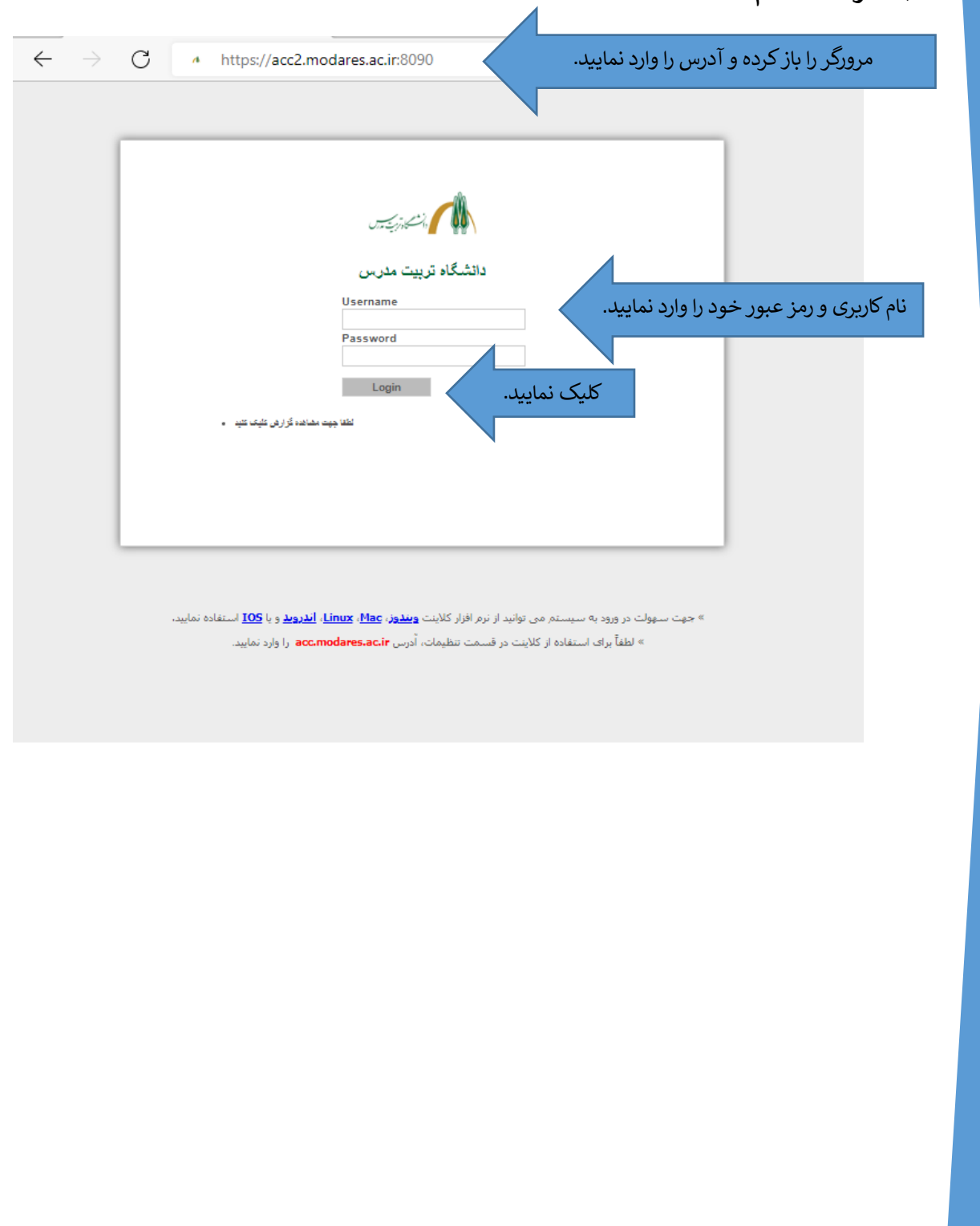

الكأه ترميت مدتن

### **اتصال از طریق اپلیکیشن سایبروم**

**\*توجه داشته باشید روش زیر صرفاً جهت استفاده کاربران از سیستم عامل Windows و Android می باشد.\***

#### **1( مرحله اول**

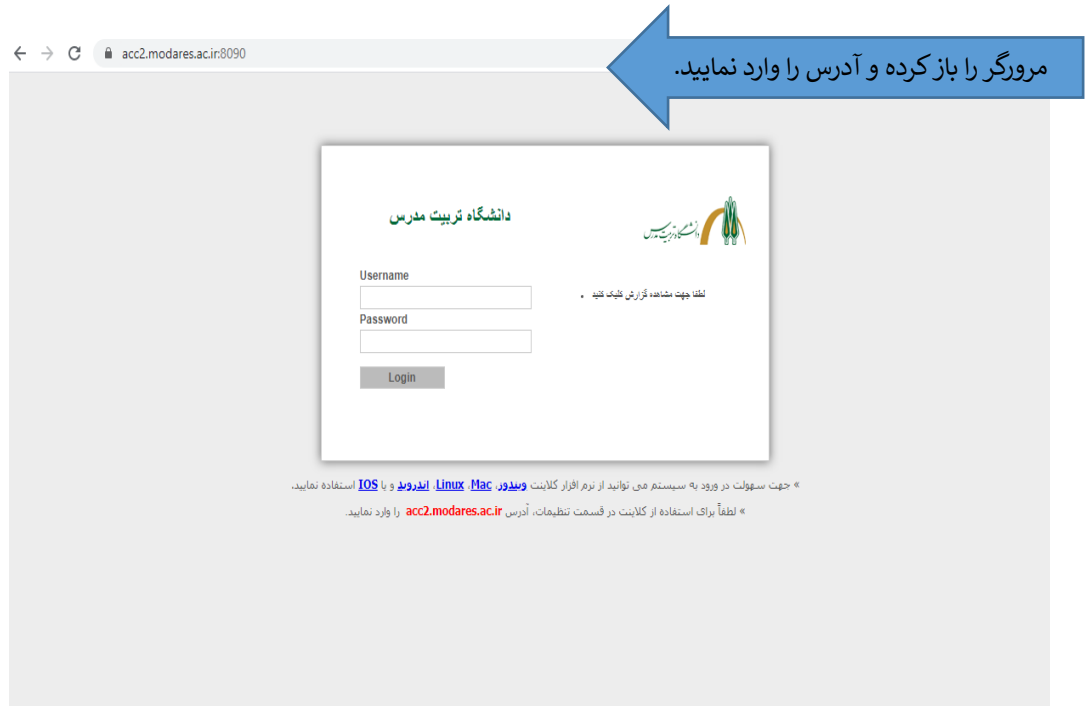

الكأة ترميت مدّتن

**2( مرحله دوم** 

 **جهت استفاده از اپلیکیشن با توجه به نوع سیستم عامل**

 **روی گزینه ویندوز یا اندروید کلیک نمایید.** 

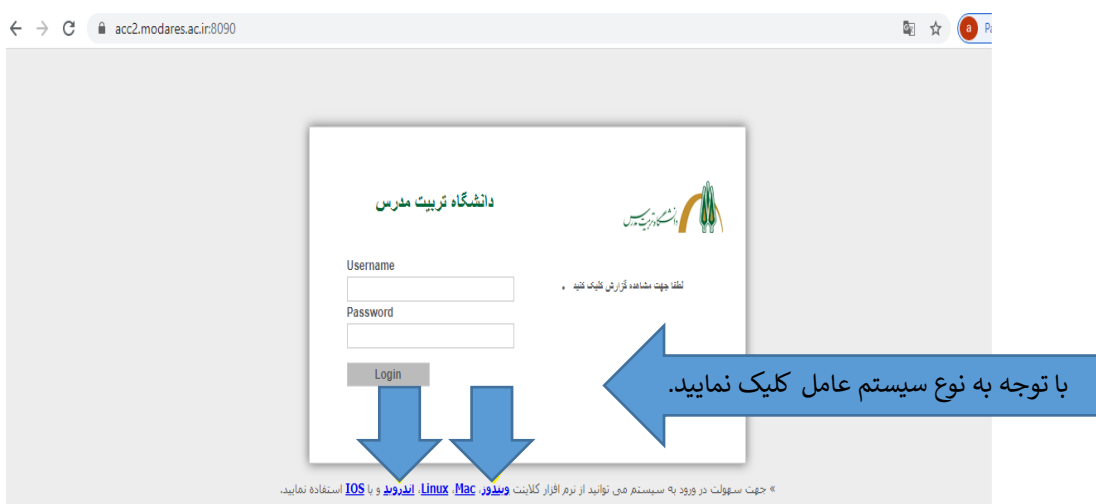

**3( مرحله سوم** 

 **پس از اتمام مراحل نصب، برنامه را اجرا نمایید.** 

 **از قسمت Preferences نسبت به تنظیم موارد زیر اقدام نمایید.** 

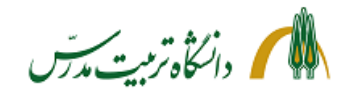

**4( مرحله چهارم**

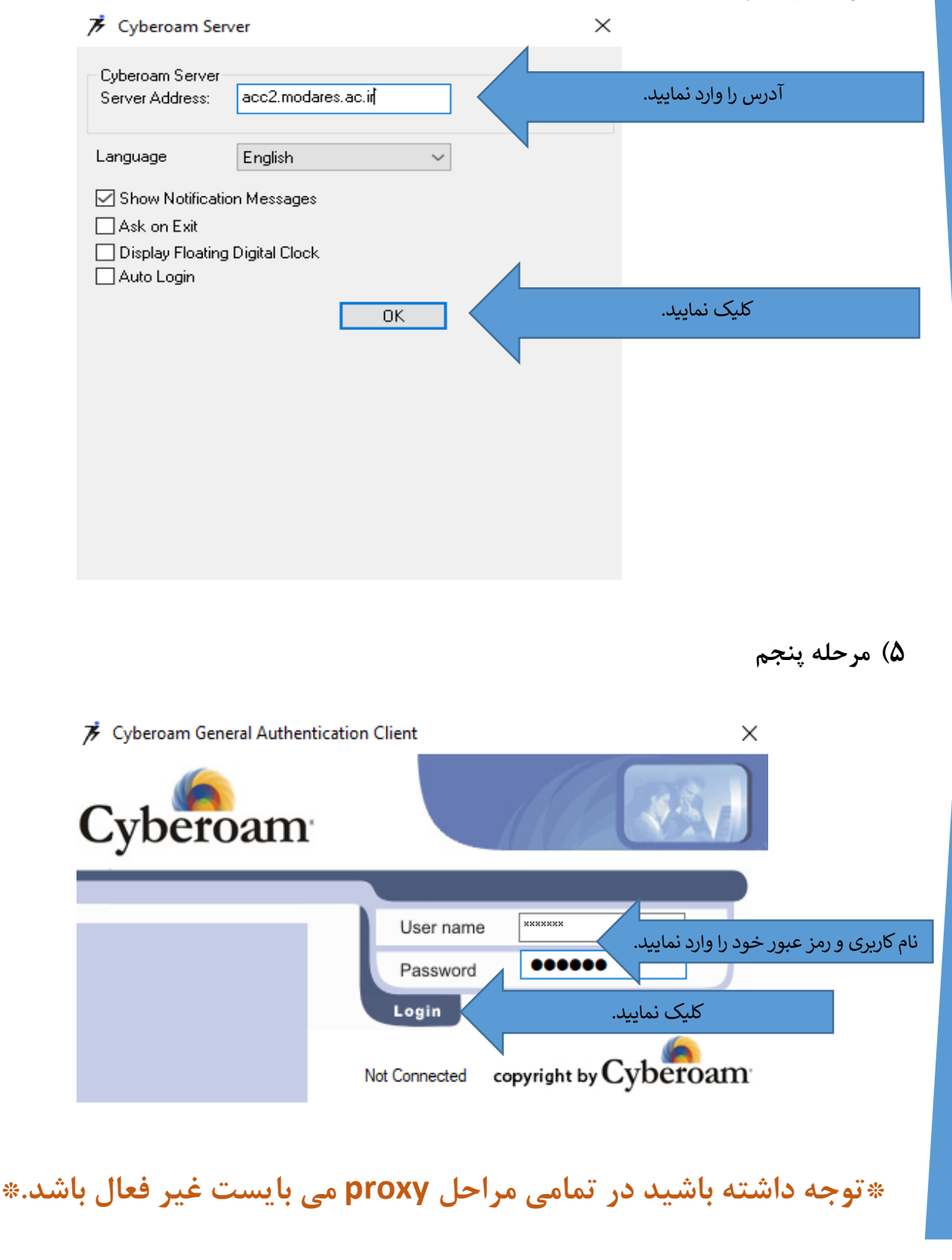

الكأه ترميت مدتن

#### **غیر فعالسازی proxy**

**1( مرحله اول** 

**وارد setting windows شوید.** 

**2( مرحله دوم**

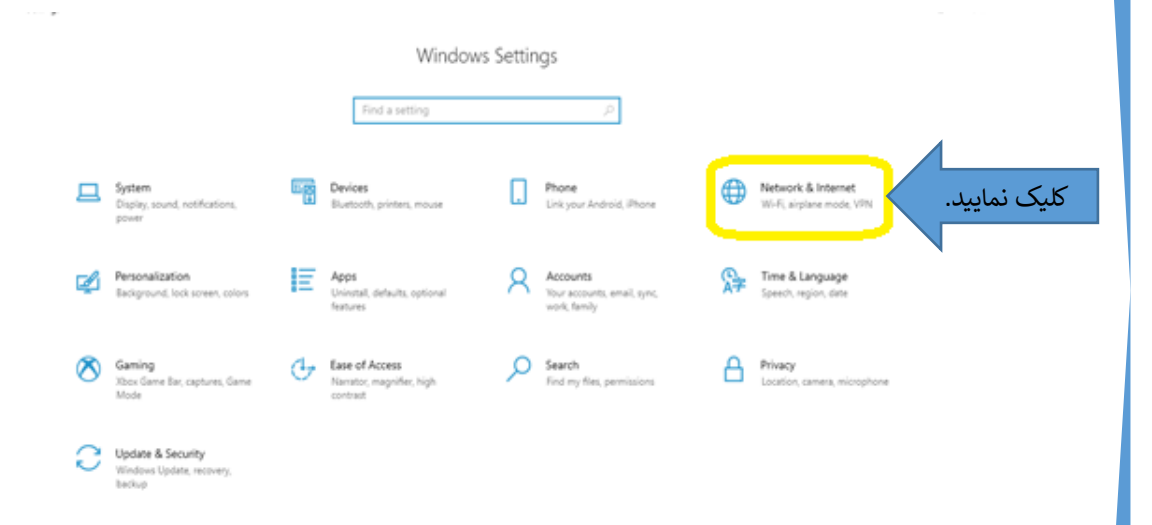

الكلم والتكأه ترمبت مدش

**3( مرحله سوم** 

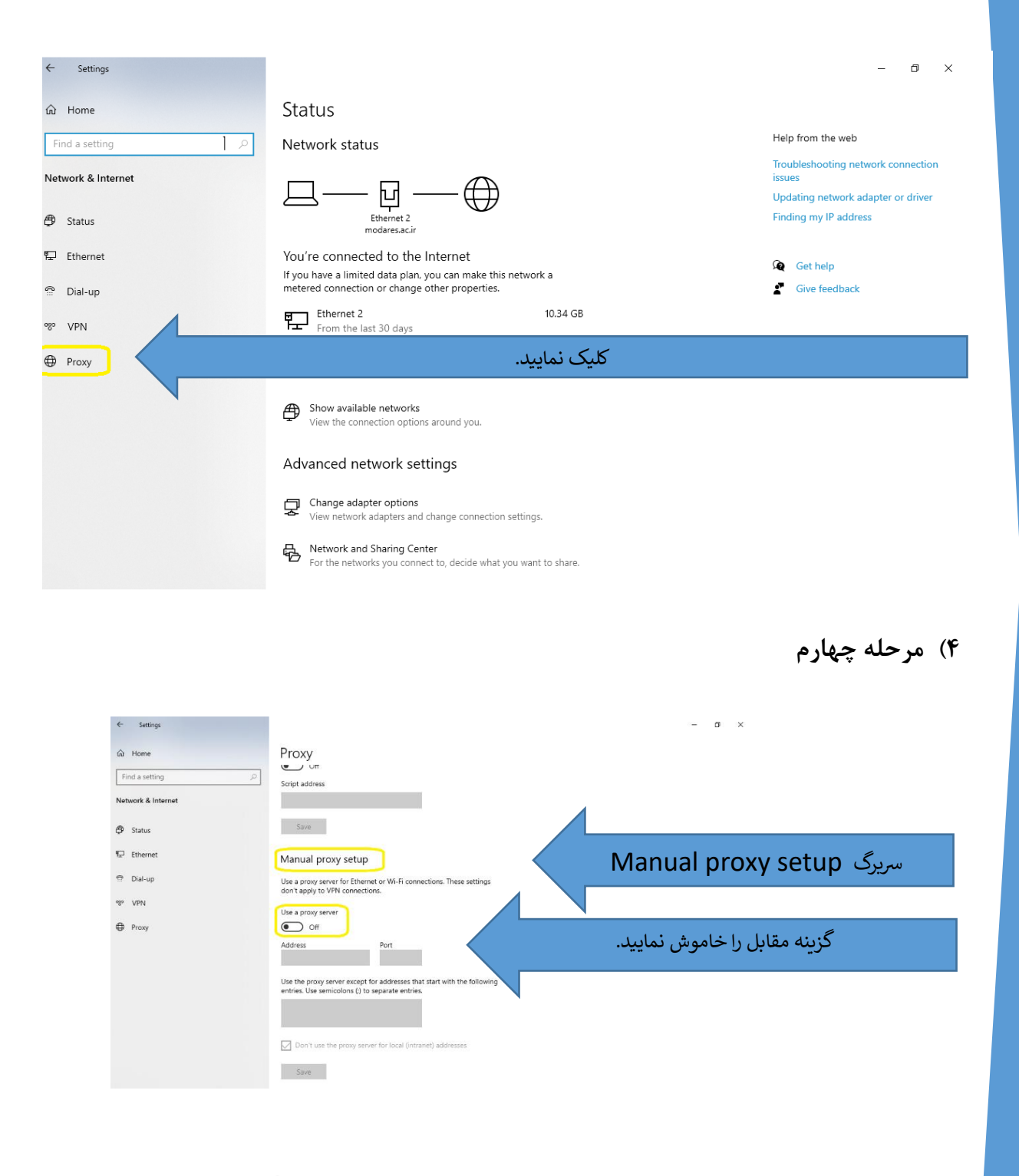

 **توجه داشته باشید در صورت استفاده از فیلترشکن حتماً پس از اتمام کار در** 

**بستر شبکه فیلترشکن را غیرفعال نمایید.**

الكلم والكأه ترميت مدتن

 **در صورت عدم نمایش صفحه الگین دانشگاه تربیت مدرس مطابق دستور زیر عمل نمایید:**

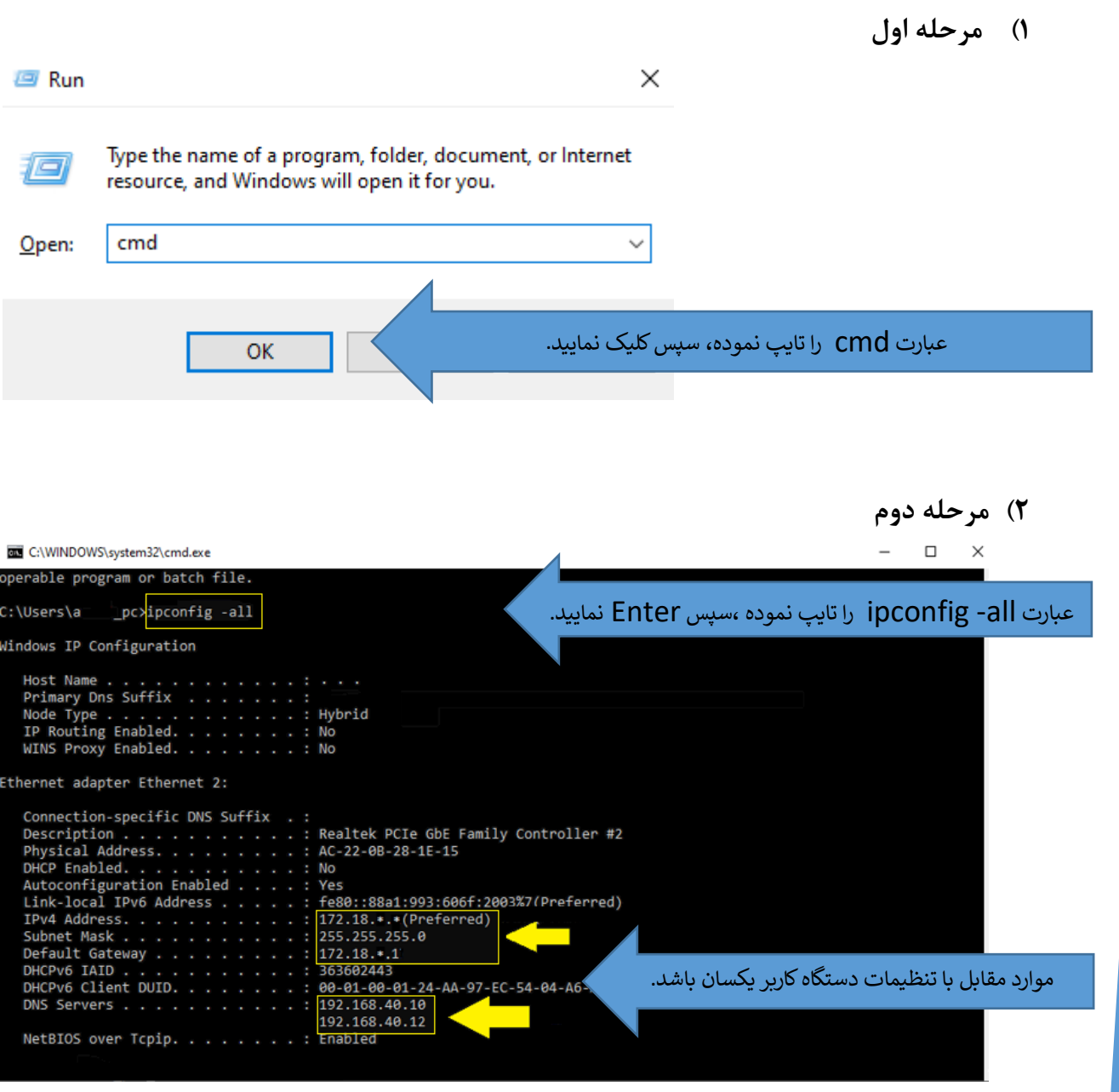